# 2022 年度 セーフティオフィサ資格 サーベイランスレポートの提出方法

## **1.セーフティオフィサ資格 サーベイランスレポートについて**

・セーフティオフィサ資格を継続するためには、4年に1回の資格更新の手続きが必要です。

・資格更新には、資格有効期間の間に規定回数以上のサーベイランスレポートの提出が必要となります。

- •資格取得後最初の更新 : 2 回以上のレポート提出
- ・2回目以降の更新 :3回以上のレポート提出

・サーベイランスレポートは、安全学に関する指定のビデオを視聴し、レポートを提出いただきます。

#### 提出期間: 2023年 6 月 1 日 (木) 10:00 ~ 2023 年 6 月 30 日 (金) 17:00

※提出期間以外は、ビデオ視聴、レポート提出はできません。 必ず提出期間以内に実施ください。

2.サーベイランスレポートの提出方法について

(1)マイページにログイン

·日本認証ホームページ(https://www.japan-certification.com/)右上の「申込・マイページはこちら]をクリックして下さい。

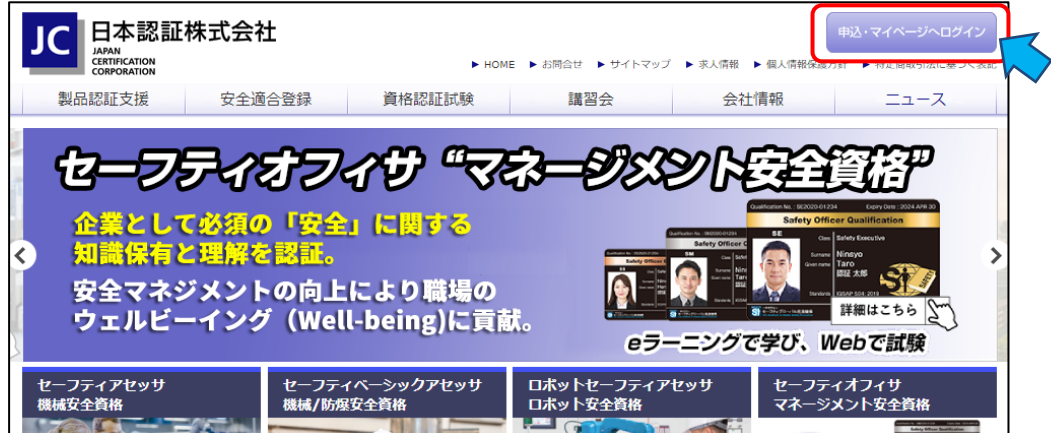

・マイページのログイン画⾯が開きます。マイページにログインして下さい。

※初めてマイページにログインする場合は、6 ページ「3.マイページについて」を参照ください。

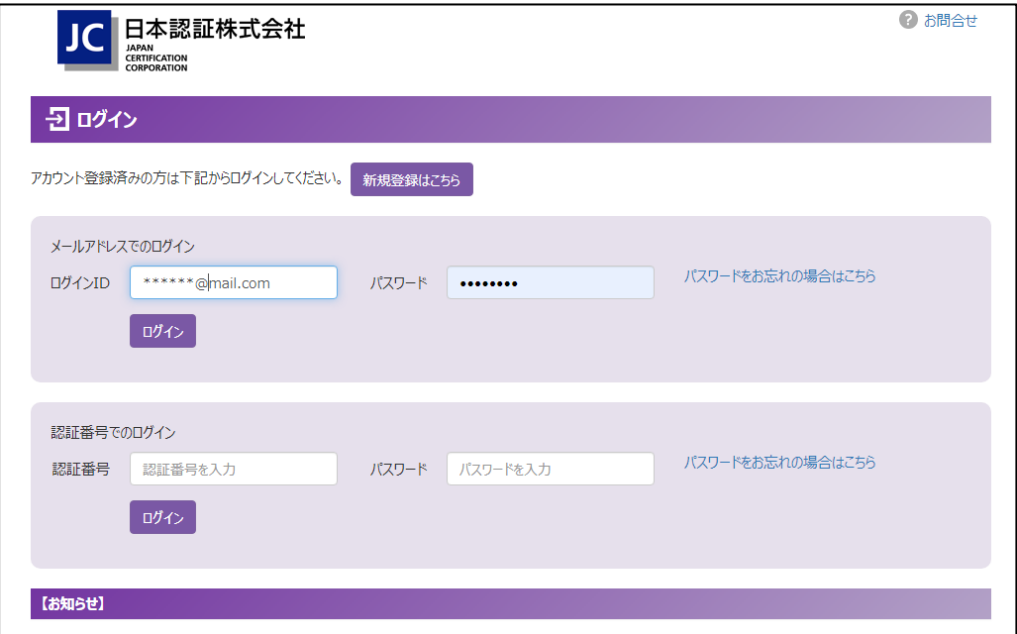

(2)「メニュー」画面左下の「マイページへ」をクリックし、マイページメニュー画面を表示してください。

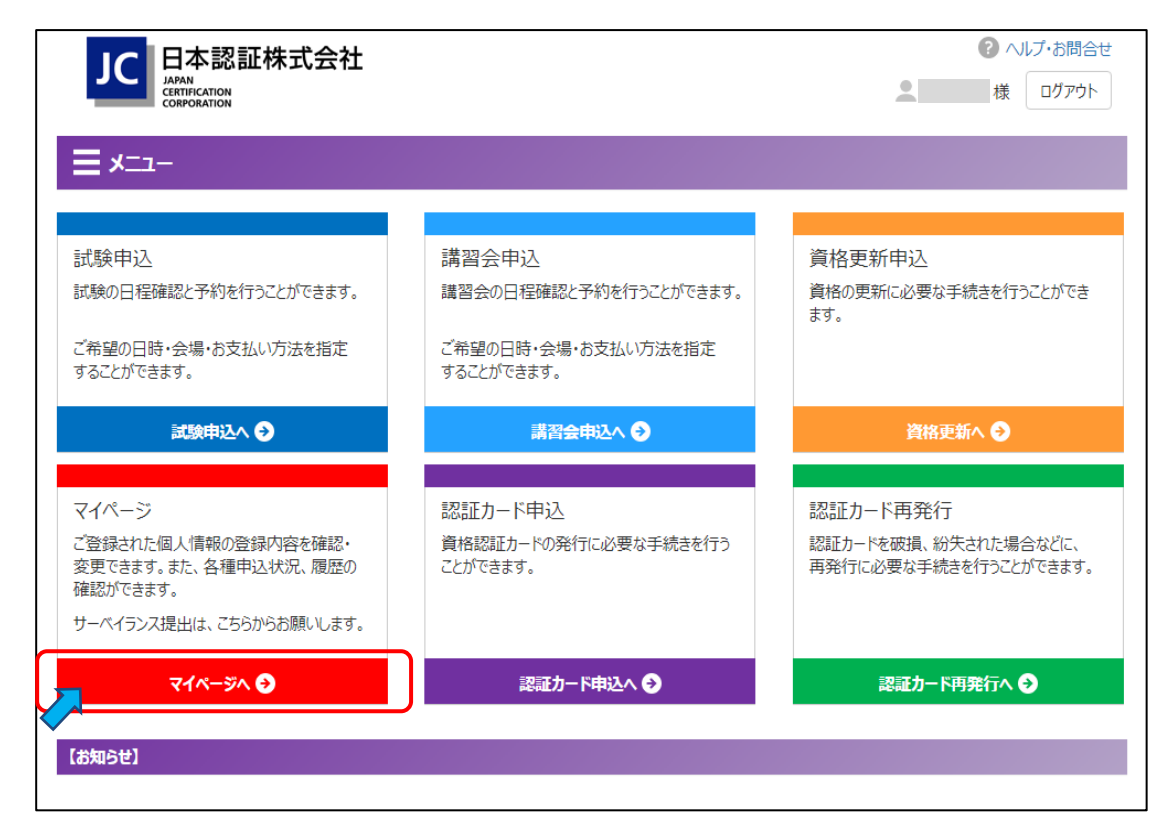

(3) マイページメニュー画⾯の保有資格の表下側の「サーベイランスの提出-セーフティオフィサ資格はこちらから」を クリックしてください。「セーフティオフィサ資格 サーベイランスレポート提出サイト」のログイン画⾯が開きます。

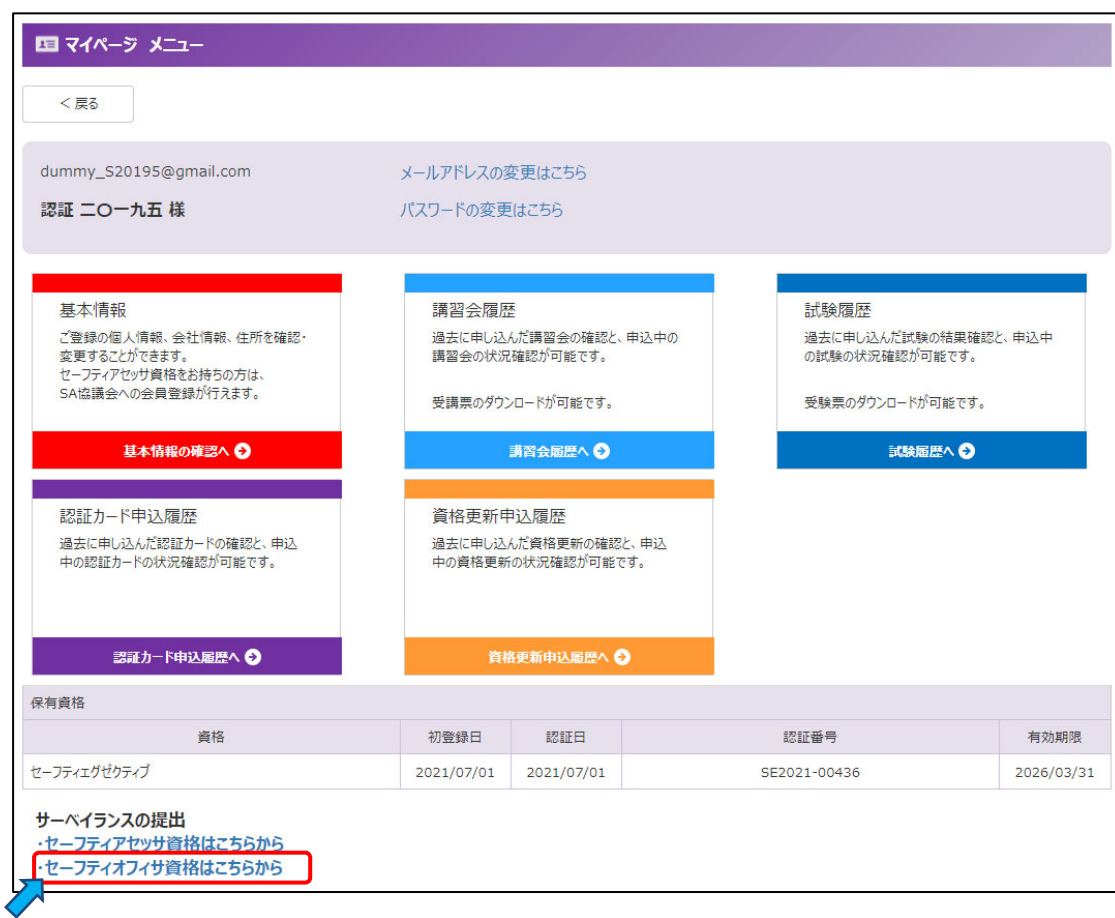

(4) 「セーフティオフィサ資格 サーベイランスレポート提出サイト」のログイン画面が表示されます。

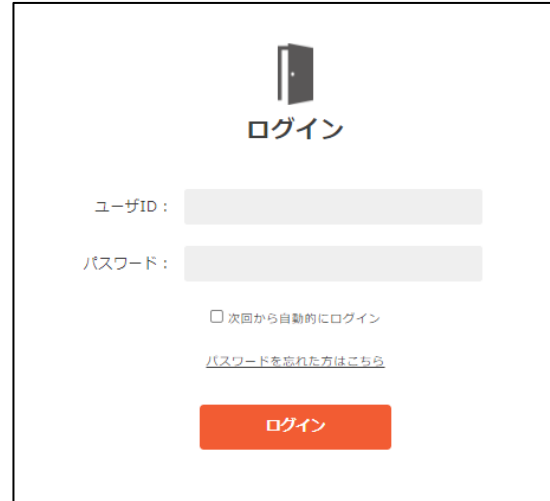

以下のユーザ ID と初期パスワードを入力してログインしてください。

※上記サイトは、マイページとは別の「サーベイランスレポート提出専用サイト」のため、再度のログインが必要です。

・ユーザ ID : セーフティオフィサ資格の[認証番号]です。 ・初期パスワード: Jc(半角大文字ジェイ+半角小文字シー)+生年月日 (西暦8桁) (例: 1990年12月3日の場合、初期パスワードは「Jc19901203」)

※認証番号は、マイページの「マイページ メニュー」下側の「保有資格」欄で確認できます。 **複数資格を保有している場合は、【サーベイランスレポート提出のご案内】メールに記載の認証番号をご使⽤ください。**  ※初回ログイン時はパスワード変更画面が表示されますので、パスワードの変更を実施ください。 ※パスワードを忘れた場合は、パスワードリセットを実施してください。その際入力するメールアドレスはマイページに 登録しているものをご使⽤ください。

(5)「セーフティオフィサ資格 サーベイランスレポート提出サイト」にログイン後、「2022 年度セーフティオフィサ サーベイランス レポート提出」をクリックしてください。

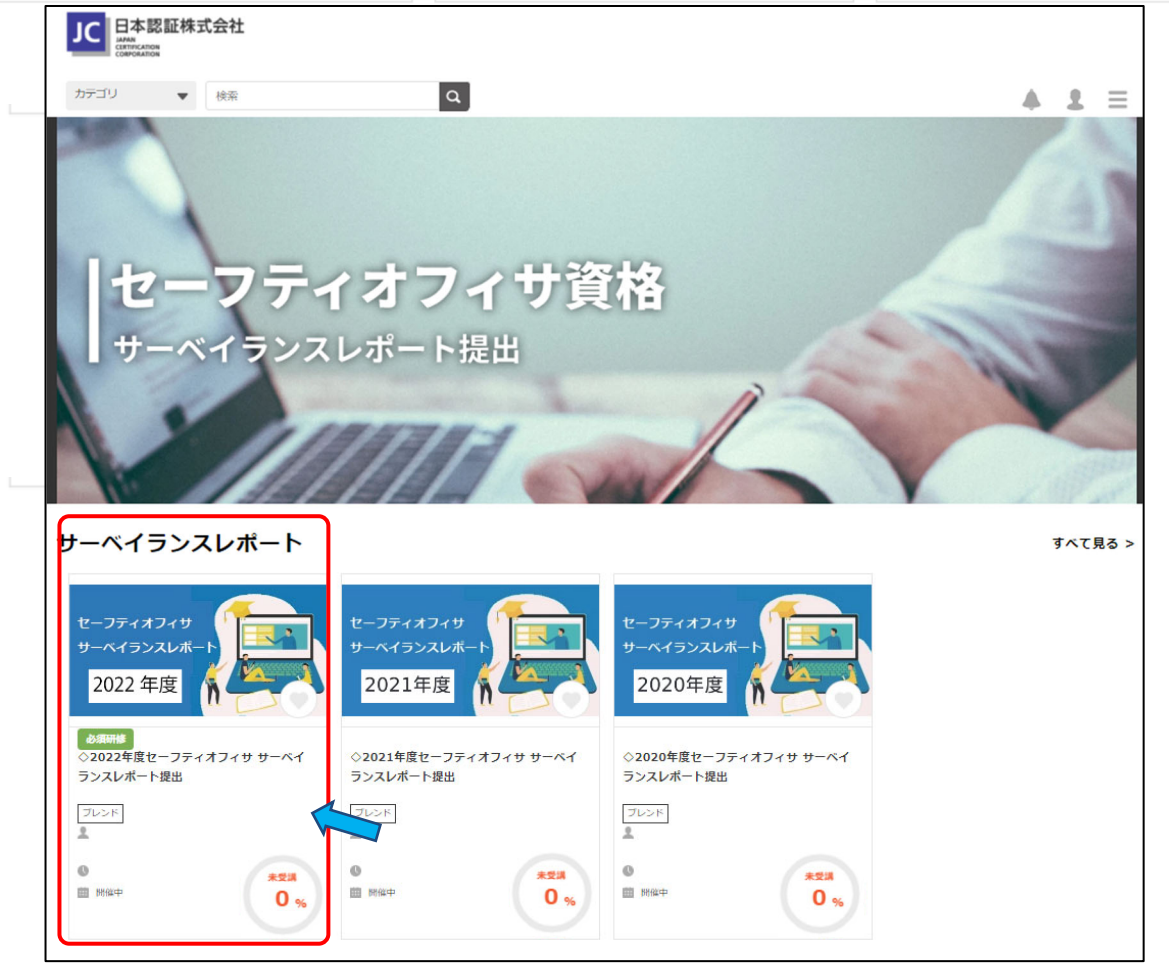

## (6)「2022 年度セーフティオフィサ サーベイランスレポート提出」のページへ移動します。

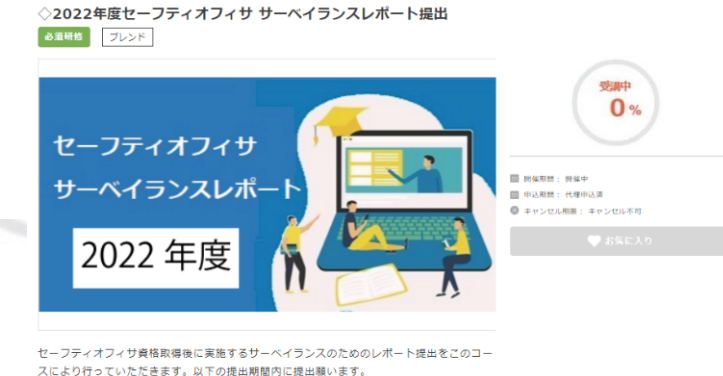

提出期間: 2023年6月1日 (木) 10:00~2023年6月30日 (金) 17:00

#### **1 カリキュラムにある所定の①~③eラーニングビデオを視聴してください。**

・①〜③ビデオを視聴後に、各ビデオの進捗率が「修了 進捗率: 100%」になることを確認してください。

・ビデオ視聴の進捗率は保持されますので、視聴を中断しても次の視聴時では進捗率は継続されます。

・①〜③ビデオに付帯している資料をダウンロードして「修了」になることを確認してください。

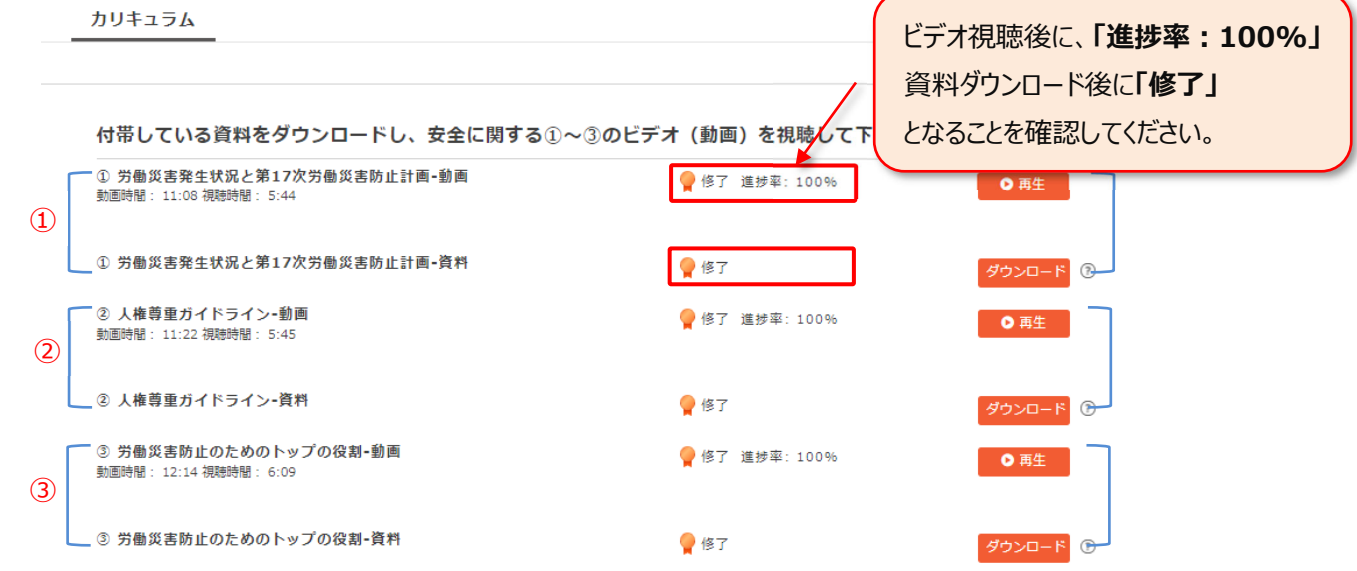

# 2 2022 年5月 11 日~13 日 ビジョン・ゼロ・サミット「VISION ZERO SUMMIT JAPAN 2022」が開催されました。

※講演ビデオの視聴は推奨であり、任意ですが、**ぜひ視聴ください。**

・最初にブックレット(講演の演題一覧が記載)をダウンロードしてください。

・「開始」ボタンをクリックすると、ブックレットからの視聴方法が確認でき、「修了 進捗率:100%」になります。

**・ビジョン・ゼロ・サミットについて**は、2021 年度サーベイランスレポート提出画⾯の安全に関するビデオ︓「ビジョン・ゼロ・サミット の開催」をご覧ください。 ※2021 年度レポート提出対象外の方も閲覧可能です。

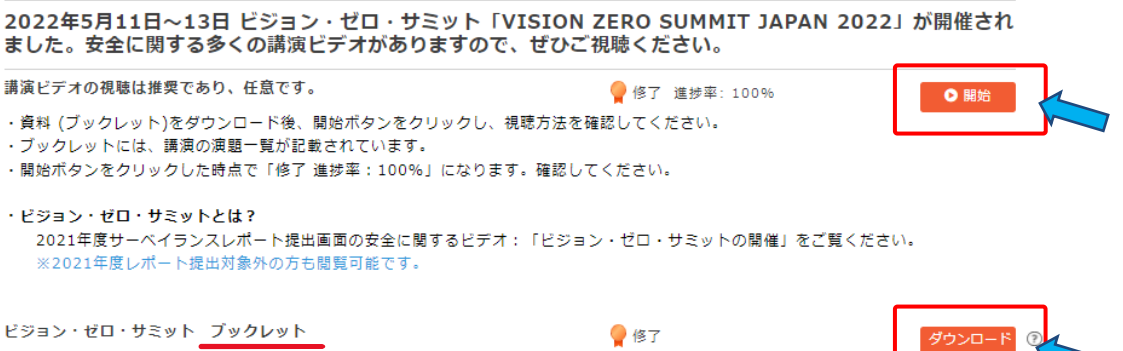

# **3 ビデオ視聴後、それに対するコメント、及び、セーフティオフィサ資格取得後の活動等について記述したレポートを 提出(送信)してください。**

- ・「回答 |→「開始する」をクリックすると、サーベイランスレポート提出ページが開きます。各設問を読んで回答を記述してください。
- ・記述途中で、「目次に戻る」をクリックすると、記述した回答は削除されますので注意してください。(警告表示が出ます)。
- ・全項目の回答が終了したら、「確認画面へ」をクリック、回答内容を確認後「送信する」をクリックしてレポートを提出してください。 「送信する」をクリックせずにページを閉じた場合は、レポートは提出されず既に記述した内容も残りません。
- ・「確認画面へ」をクリックした後、送信を行わず回答入力ページに戻りたい場合は、設問のいずれかをクリックしてください。入力 ページに戻って記述内容を修正することができます。
- ・サーベイランスレポートの提出は、時間制限は特に設けておりませんが、継続した時間内で記述し、記述終了後、速やかに提 出(送信)して下さい。

サーベイランスレポートの提出 2022年度サーベイランスレポート提出 ●修了 「開始する」をクリックすると、サーベイランスレポート提出ページが開きます。各設問を読んで回答を記述してください。 記述途中で、「目次に戻る」をクリックすると、記述した回答は削除されますので注意してください。(警告表示が出ます)。 全項目の回答が終了したら、「確認画面へ」をクリックし、回答内容を確認後「送信する」をクリックしてレポートを提出してください。 「送信する」をクリックせずにページを閉じた場合は、レポートは提出されず既に記述した内容も残りません。 「確認画面へ」をクリックした後、送信を行わず回答入力ページに戻りたい場合は、設問のいずれかをクリックしてください。入力ページに 戻って記述内容を修正することができます。 サーベイランスレポートの提出は、時間制限は特に設けておりませんが、継続した時間内で記述し、記述終了後、速やかに提出(送信)して 下さい。

(7)レポート提出(送信)完了後に「⽬次に戻る」ボタンをクリックすると、トップページに戻ります。

#### 画面右端に「受講済 100%」と表示されていれば終了です。

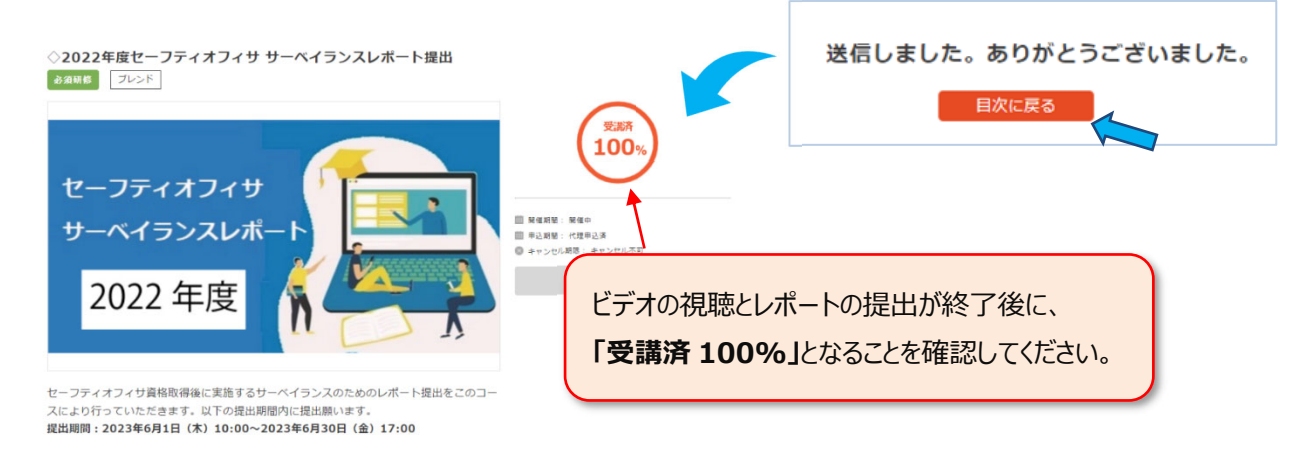

- (8)サーベイランスレポートの提出記録は、以下日程になりましたらマイページにて確認ができます。
	- ・確認が可能となる日: 2023 年 8 月 1 日以降
	- ・確認方法:マイページィページメニュー画面をひらいてください。

面下部の「サーベイランス」に提出記録が表示されます。

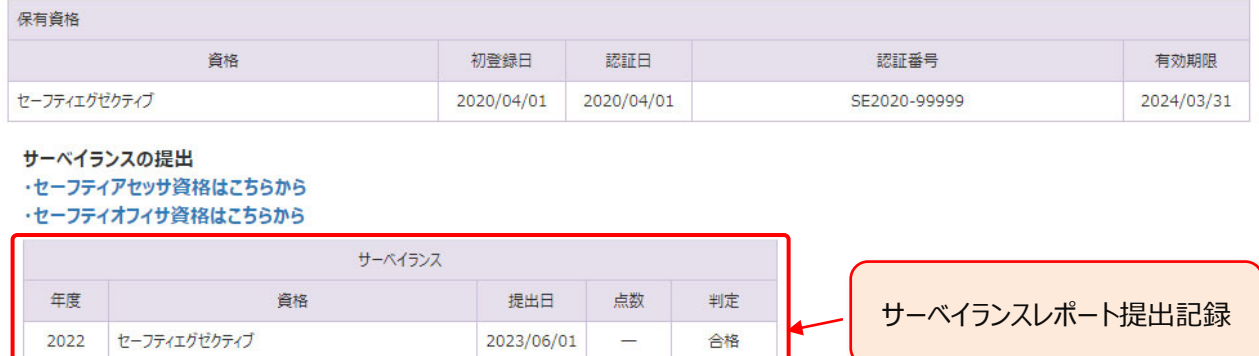

## **3.マイページについて**

#### ■**マイページからは下記が可能です。**

- ・試験の受験申込
- ・講習会の受講申込
- ・受験票/受講票のダウンロード
- ・サーベイランスレポートの提出
- ・資格更新の申込
- ・資格者情報の参照と更新
- ・認証カードの発行 (再発行含む) 申込
- ・各種履歴(受験/受講/更新/認証カード申込)の参照

## **■ログイン方法について**

(1)以下よりマイページにアクセスして下さい。

日本認証 Web サイト(https://www.japan-certification.com/)TOP ページ右上の「申込・マイページへログイン]を クリック

(2)初回ログイン時

・ログイン ID︓メールアドレス

※資格者台帳に登録されているメールアドレスです。ご不明の場合はお問合せください。 ·初期パスワード: Jc(半角大文字ジェイ+半角小文字シー)+生年月日(西暦8桁) (例: 1990年12月3日の場合、初期パスワードは「Jc19901203」)

・初回ログイン後に「アカウントの新規登録」を実施ください。ここで正式パスワードを設定願います。

(3)2 回⽬以降にログインする場合

・ログイン ID︓メールアドレス、もしくは認証番号でも可能となります。 ・パスワード:「アカウントの新規登録」で設定したパスワードです。

## **■その他の操作方法**

#### ①メールアドレスの変更

- ・マイページにログイン後に左下の「マイページへ」をクリック
- ・「マイページメニュー」画面ページ上部のお名前が記載されている枠内にある「メールアドレスの変更はこちら 」をクリック
- ・「メールアドレス (ログイン ID) 変更 」画面で、新しいメールアドレスを入力 (確認用含め 2 回) 後、送信をクリック

・新しいメールアドレス宛に、件名「⽇本認証 メールアドレス変更 URL のお知らせ - 〇〇 様」が届くので、メール記載内容に 従ってメールアドレスの変更を実施

2会社情報等の変更方法

- ・マイページにログイン後に左下の「マイページへ」をクリック
- ・「基本情報の確認へ」をクリックし、内容を変更してください。

問い合わせ先:日本認証(株) セーフティアセッサ/セーフティオフィサ担当 Mail: safety12100@j-cert.com